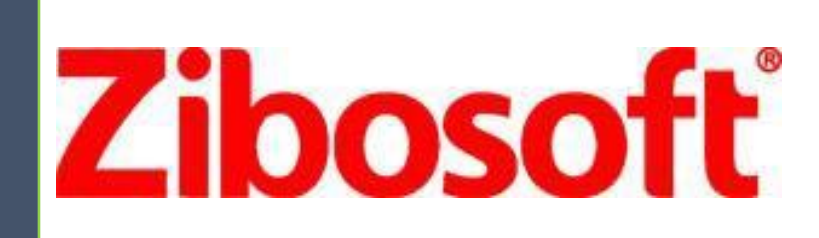

# G8100 模拟嵌入式录音仪

WEB 操作说明书

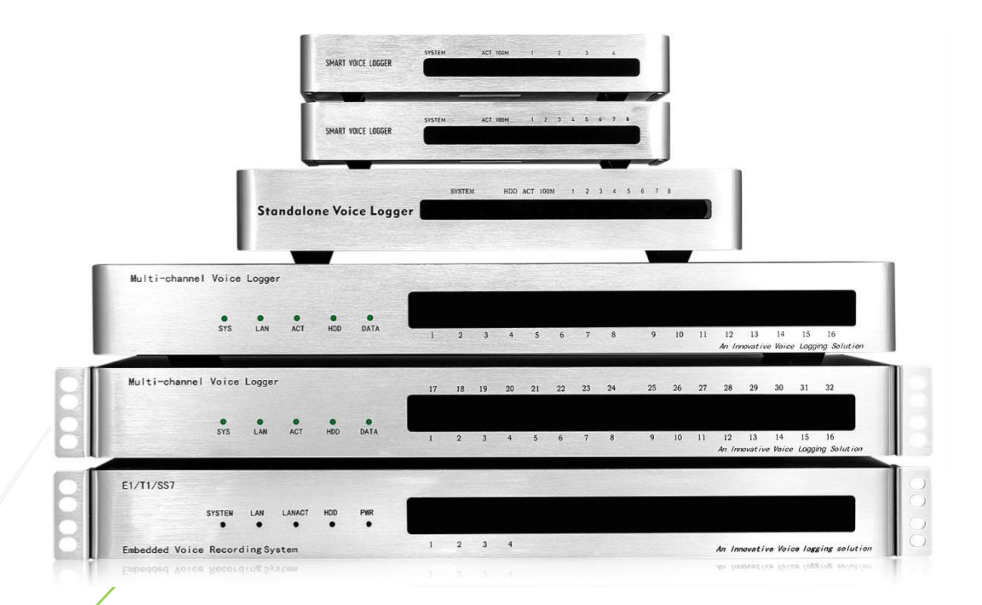

中国 深圳 深圳市梓博软件有限公司 **[WWW.ZIBOSOFT.COM](http://www.zibosoft.com/) TEL:86-755 86110306 zibo@zibosoft.com**

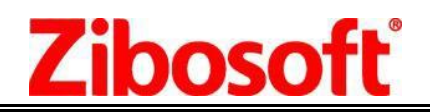

深圳市梓博软件有限公司 Shenzhen Zibosoft Software Co., Itd

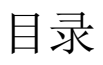

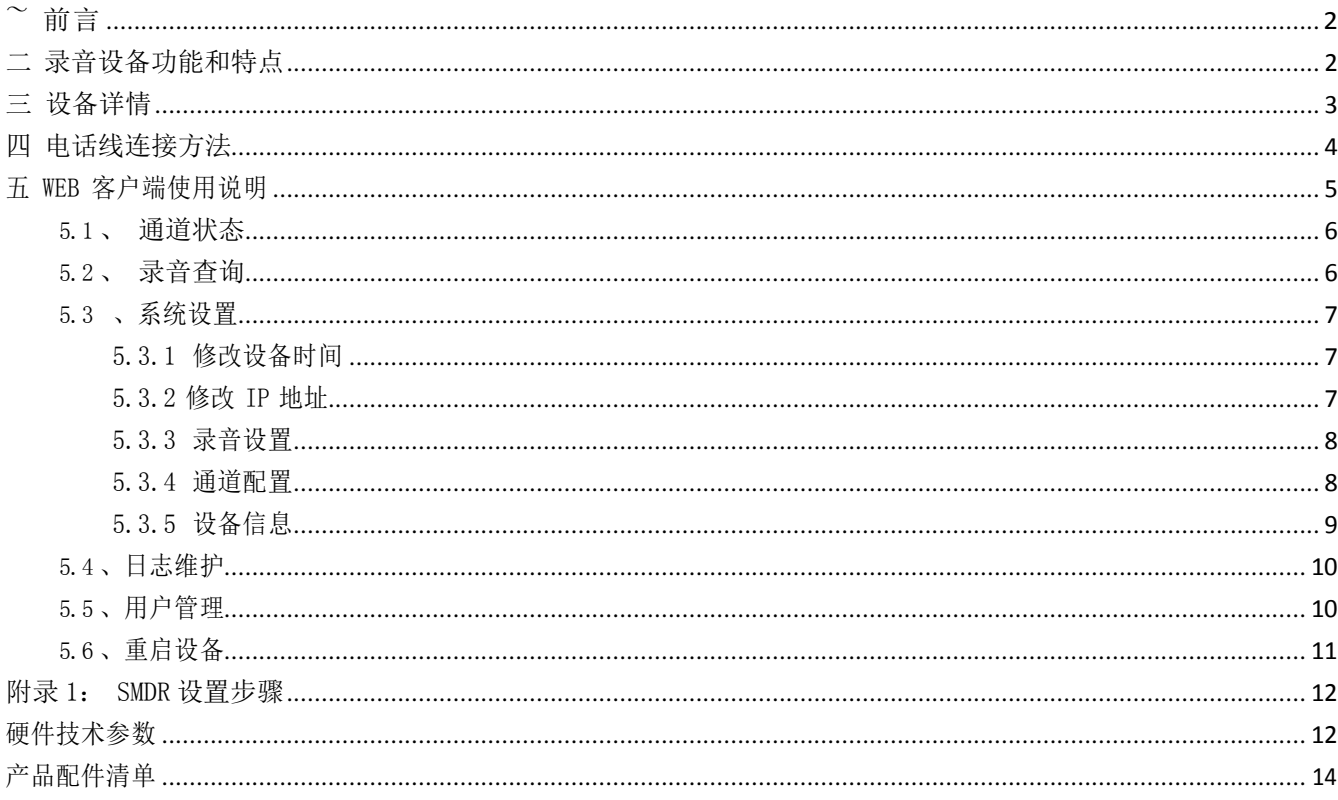

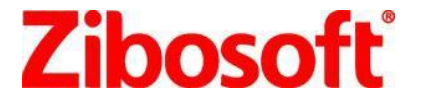

深圳市梓博软件有限公司 **Shenzhen Zibosoft Software Co., ltd**

<span id="page-2-0"></span>~ 前言

#### 梓博 嵌入式模拟录音设备

ZS-U8100 TF卡系列 ZS-S8104/8108 (8G 、32G、64G TF 卡) ZS-G8100 硬盘系列 ZS-G8108/8116/8132 路 (1T. 2.5" 监控硬盘)

模拟嵌入式录音设备可独立进行 7\*24 小时全候录音记录服务,通话信息和录音文件存储在内置 TF 卡或 硬盘,单机有 4/8/16/32 路可选, 支持网络管理查询,用户通过 WEB 即可进行实时状态监控、查询录音、播放 监听、备份下载等操作,支持多工作网点布置,数据上传到云存储集中管理。

它具有操作简便,无需电脑,录音时间长,安全可靠,低功耗,更节能等特点,它能给您的工作和生活带来极 大的方便。

本产品可广泛的应用于商业电话录音,电力调度录音,热线服务电话录音,投诉电话录音, 关键岗位电话 录音,传呼台录音,金融证券录音,公安报警录音,安全部门的监听电话,航空、铁路、交通运输调度录音及各行 业的生产调度录音。

## <span id="page-2-1"></span>二 录音设备功能和特点

- 1. 自带 TF 卡或者 HD 硬盘,最大标配达 1T 监控硬盘,可持续录 140000 个小时语音,24\*7 全天候可靠性, 散热效果出色,高压缩和高质量,播放方便。
- 2. 上电即可以工作,无需连接电脑,独立工作,低功耗,产品整机功耗低于 10 瓦。
- 3. 嵌入式录音设备 WEB 客户端系统采用 B/S 架构,对嵌入式录音设备进行各种管理,系统操作简单,功 能丰富,支持跨平台、跨浏览器访问,支持智能手机内置浏览器访问设备查询及放音,无需安装控件。
- 4. 支持局域网管理,支持多用户管理,可设置不同的用户管理权限;可实时查询录音记录,根据多种条 件组合查询,播放,mp3 格式录音文件下载,删除录音数据
- 5. 双制式来电显示(FSK 和 DTMF)自动兼容,来电号码准确率达 99%以上。
- 6. 支持压控/声控/录音启动方式,安全可靠,兼容性强,电话接口为高阻连接方式,对通话双方无任何 影响。可用于普通电话线(PSTN),内线分机和对讲机等环境录音。
- 7. 当系统的磁盘将满时,存储空间将满时可自动清理最早期的语音文件,支持长时间循环录音。
- 8. 数据库冗余:采用保存双份通知信息数据库模式,以确保通话信息数据库损坏后可供复原。
- 9. 设备报警: 对 TF 卡/硬盘/线路异常,长时间无录音等情况,提供声音\web 页面\邮件报警。
- 10. 支持云录音存储,分布式多点安装部署,灵活的组网方式,可按设定策略自动将各地的录音上传至集 中管理服务器. 轻松实现"总部录音"。
- 11. 断电保护:具有掉电延时关机功能,防止录音数据丢失,提高硬盘安全等级。
- 12. 支持软件测量电话线路电压功能,可以适应不同电压值下的模拟电话线路。
- 13. 电话模块抗雷击和抗电话线短路,安全可靠,耐用。

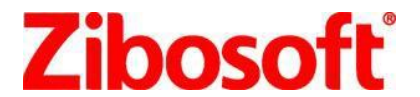

深圳市梓博软件有限公司 **Shenzhen Zibosoft Software Co., ltd**

- 14. 具有实时监听功能, 能够监听任何一条线路的状态和通话语音。
- 15. 具有日志管理功能和告警记录功能。
- 16. 支持中文简体和英语语言版本软件。

## <span id="page-3-0"></span>三 设备详情

正面面板

Multi-channel Voice Logger 17 18 19 20 21 22 23 24 25 26 27  $28$ 29  $30$  $31$  $32$ SYS LAN ACT HOD DATA 2 3 4 5 6 7 8 9 10 11 12 13 14 15 16<br>An Innovative Voice Logging Solution  $\overline{1}$ 

设备前面板指示灯说明: System: 灯闪亮, 操作系统运行正常。 LAN: 闪亮, 设备运行正常, 网络正常 ACT: 闪亮,网络正常. HDD: 读写数据时灯亮 DATA: 写入数据时灯亮 32 路指示灯:录音时,闪亮。 断线时,灯灭。 空闲时,常亮。

背后面板

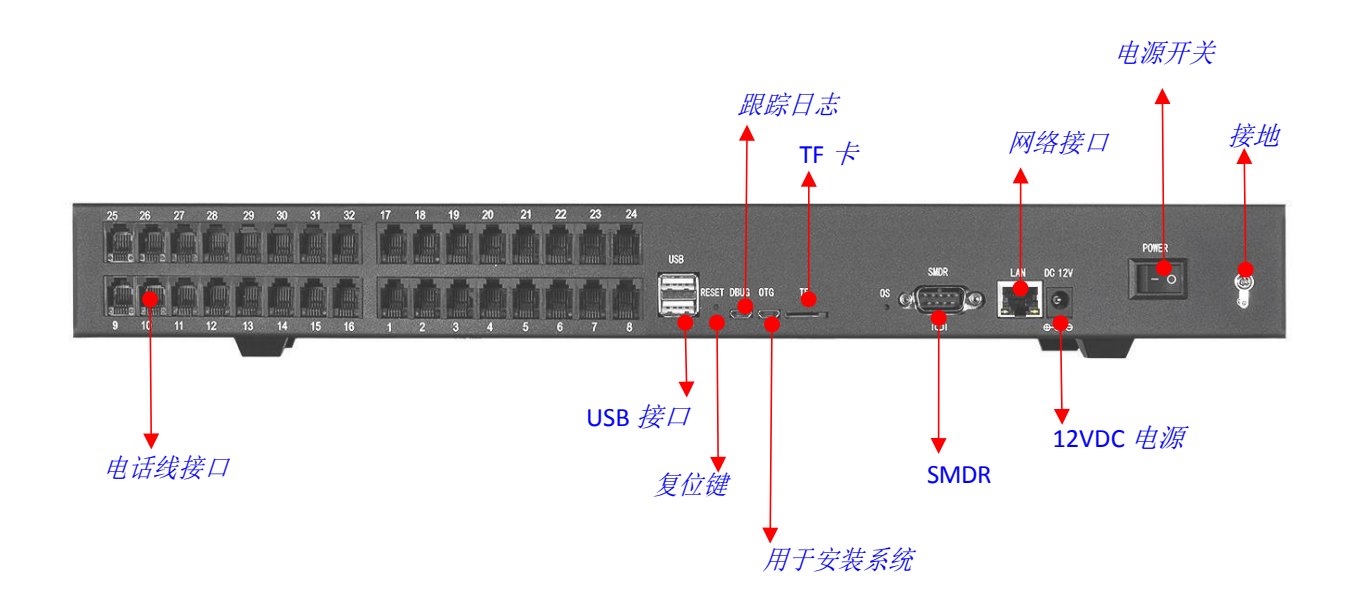

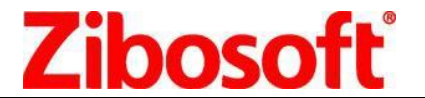

## <span id="page-4-0"></span>四 电话线连接方法

1. 带配线架的连线方法

若您机房有配线架,可按上图所示即完成安装,从配线架上分机接线处再引出一条线并接到录音仪电话 插孔上。

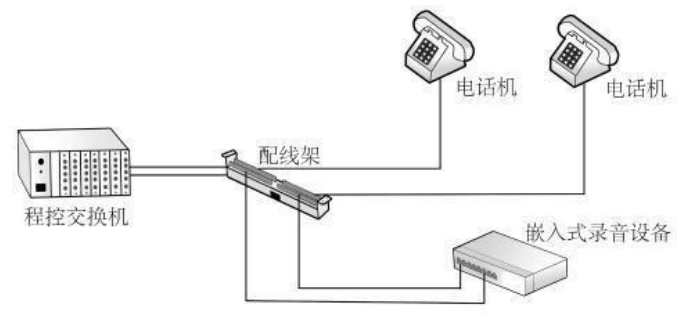

2.无配线架的连接方法:

这需要用到电话线三通,将语音交换机分机线接入电话线三通的一个端口, 另外 2 个端口一个用电话线 接上话机, 一个用电话线接上录音仪电话孔, 如下图:

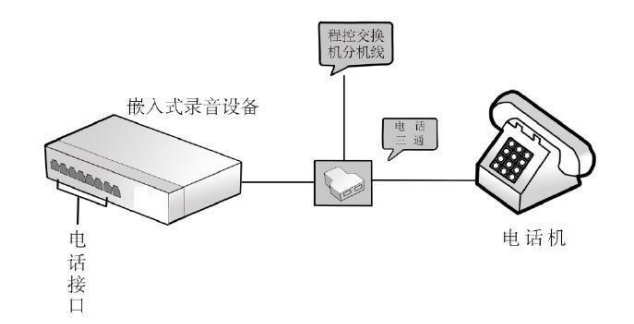

3.应用场景

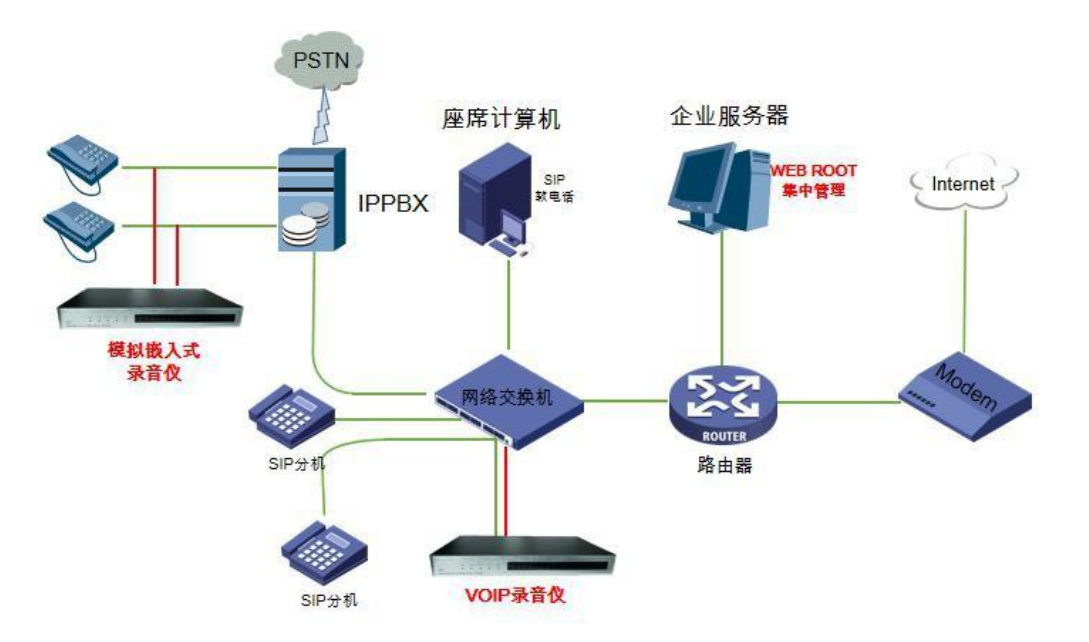

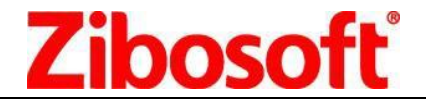

## <span id="page-5-0"></span>五 WEB 客户端使用说明

打开 IE 输入设备默认地址: [http://192.168.0.230](http://192.168.0.230/) 用户名: admin 密码: admin 主流的浏览器, 如Chrome\Firefox\IE\Edge 等均可支持。

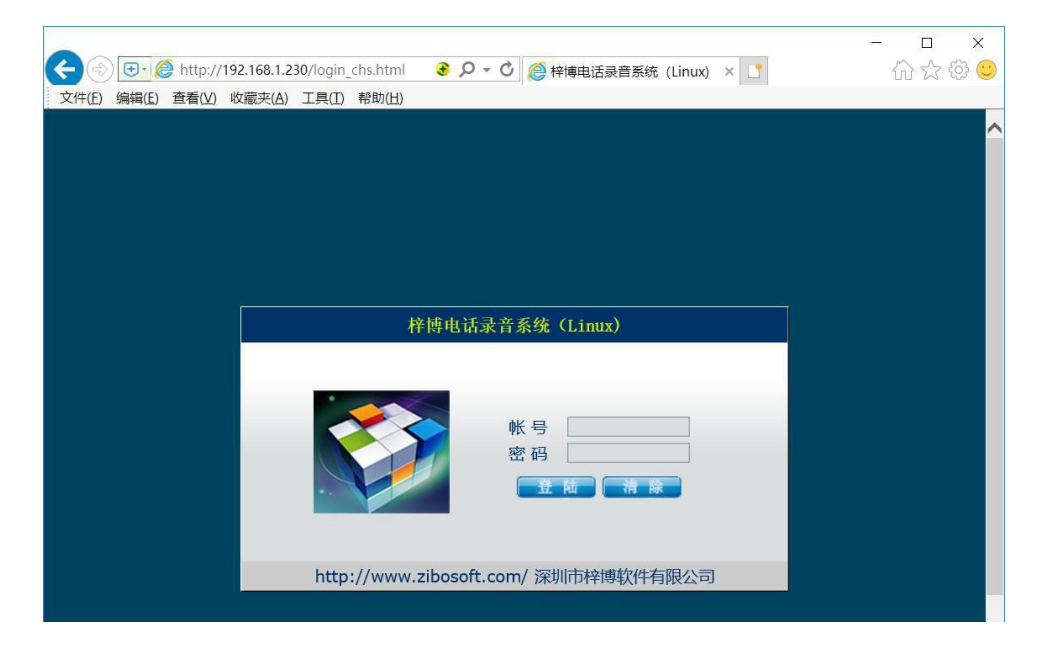

**3. 2.** 若登录电脑的 IP 地址网段不同, 需要先把电脑的 IP 修改与设备相同网段, 或者添加一个相同的网段后, 即可进入录音设备,登录设备后进入系统设置\修改 IP 地址,改为与用户现场电脑相同的网段, 保存信息后重启 设备即可。

登入设备(左侧菜单栏),可根据通道状态、录音查询、系统设置、日志维护、用户管理、重启设置,进 入首页后,可显示当前的硬盘或者 TF 卡大小

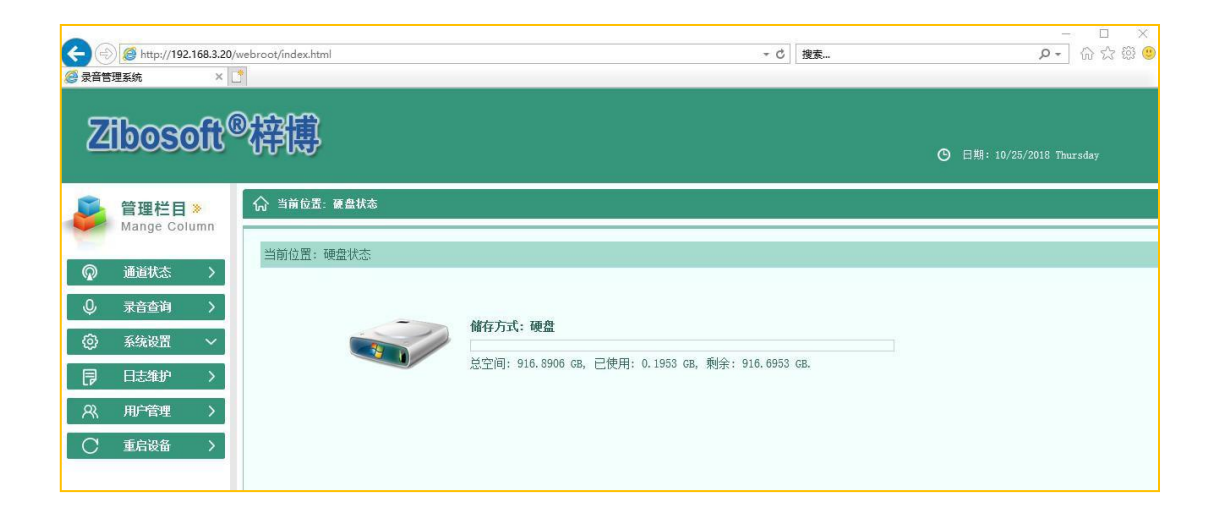

### <span id="page-6-0"></span>5.1 、 通道状态:

显示设备的实时通道状态(录音模式,接线状态,录音方向,电话号码,开始时间,录音时长,显示线路电压及 通道名称, 按通道线路点监听图标, 会弹出新窗口用于监听当前通道的声音, 如图示。

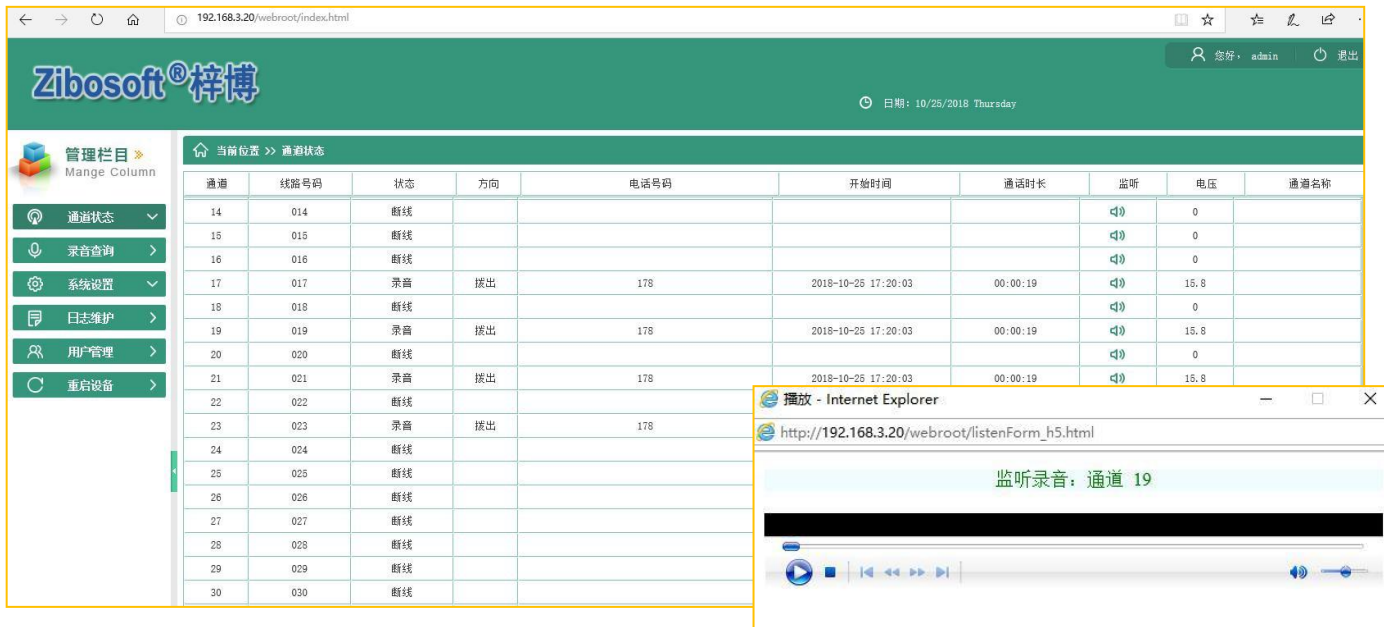

- <span id="page-6-1"></span>5.2 、 录音查询: 根据多种条件组合查询:时间、录音方向、通道 、通道名称、电话号码、时
- 长、分机号等。可进行点击播放(弹出新窗口)、MP3 格式录音文件下载、删除录音数据、导出报表等操作。 点击查询后,录音查询界面会显示所有符合条件的数据,是以分页形式进行显示,每页可显示 50 条数据。 录到分机号功能设置详见—》附录 1:SMDR 设置步骤

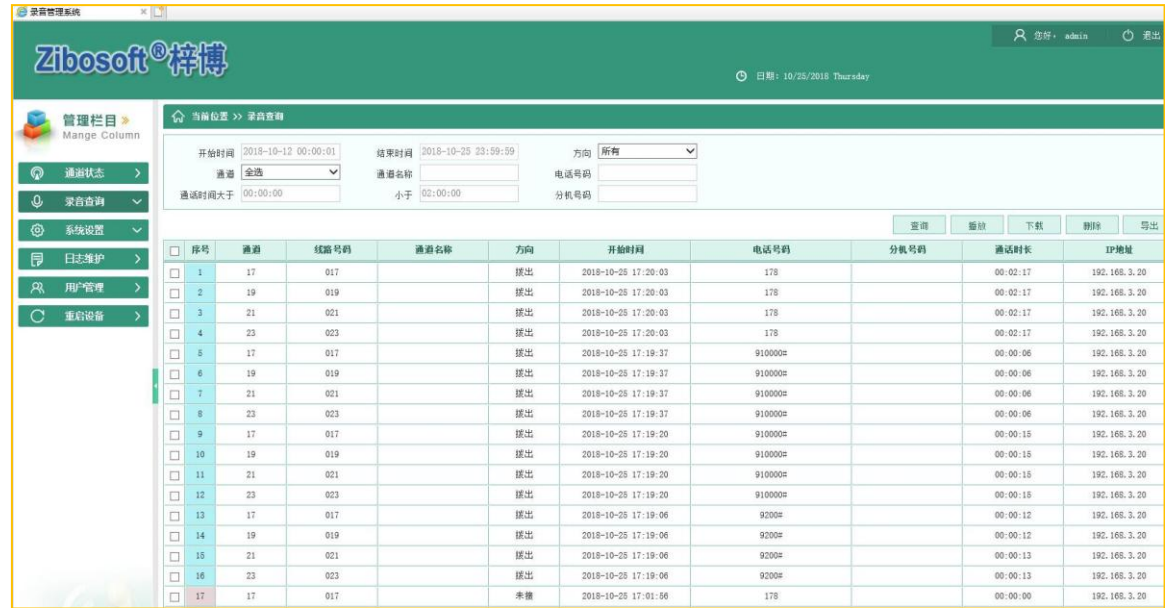

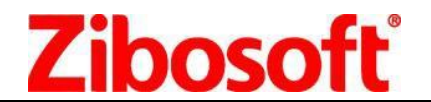

深圳市梓博软件有限公司 **Shenzhen Zibosoft Software Co., ltd**

播放、删除、导出、下载界面如下图所示

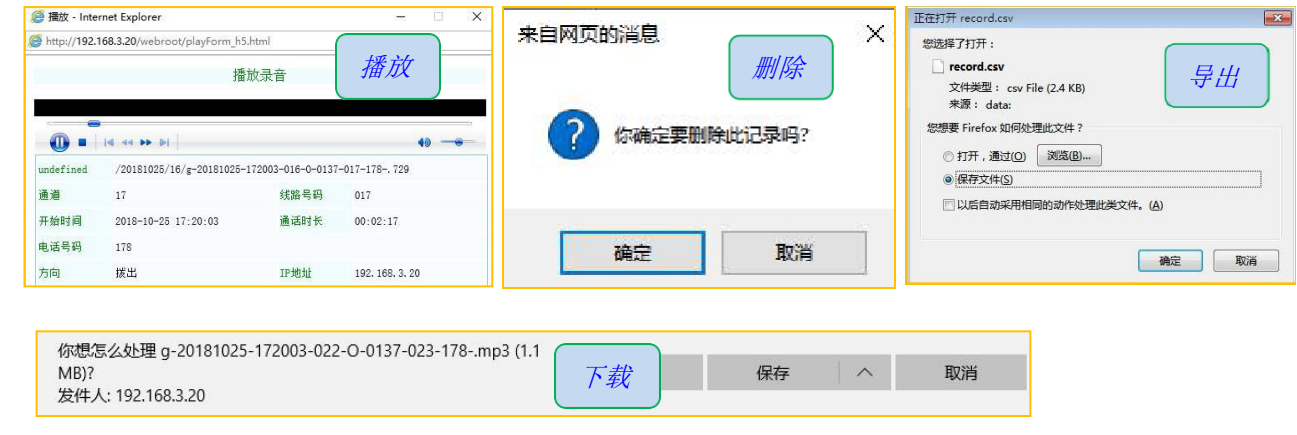

■ 清

1 点击下载按钮后, 在 IE 浏览器中可能会下载为 G.729 格式文件, 在其它浏览器中会直接下载为 mp3 格式。 2 导出按钮会由于浏览器的不同,可能需要设置安全设置后才可导出报表。

### <span id="page-7-0"></span>5.3 、系统设置

<span id="page-7-1"></span>5.3.1 修改设备时间: 同步设备与电脑的时间。

修改时间时会同步操作者的电脑时间,请确保当前电脑的日期和时间是标准北京时间。

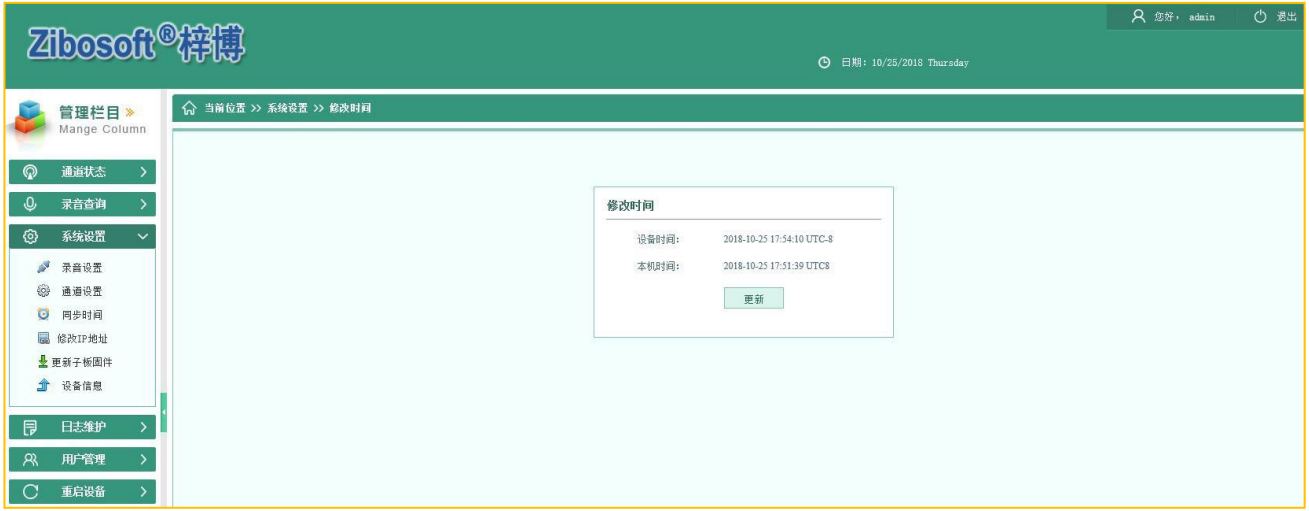

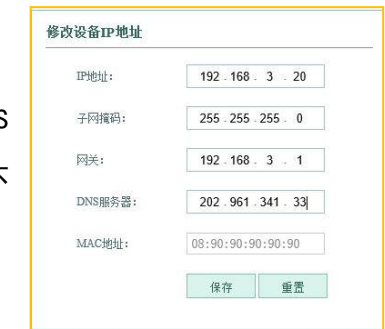

<span id="page-7-2"></span>5.3.2 修改 IP 地址: 修改设备 IP 地址, 网关, MAC 地址, DNS

服务器等。 当多台设备运行在同一局域网内时,要保证每台设备的 IP 不 同,以免引起设备网络冲突。 需要注意:所有的设备在出厂时为相同的IP和MAC地址,在现场安装时, 需要手动修改P地址,在修改IP后,MO地址也会自动改变。

**Zibosoft** 深圳市梓博软件有限公司 **Shenzhen Zibosoft Software Co., ltd**

### <span id="page-8-0"></span>5.3.3 录音设置

通讯设置:主端口默认 12345。设备本身的端口,可 用于集中管理软件集中管理时,与服务器通讯用。 WEB 端口: 默认 80。访问录音仪本身的 web 程序时所 使用的端口号。 重启时间:01:30, 设备在所设置的时间点会自动重启 超时时间:访问 WEB 程序时超时时间 开启调试日志:默认开启。录音系统会产生调试日志, 日志目录为/usr\_data/gxvoice/err\_msg/ 文件格式:G729,为硬件压缩语音格式。 启用通道:0

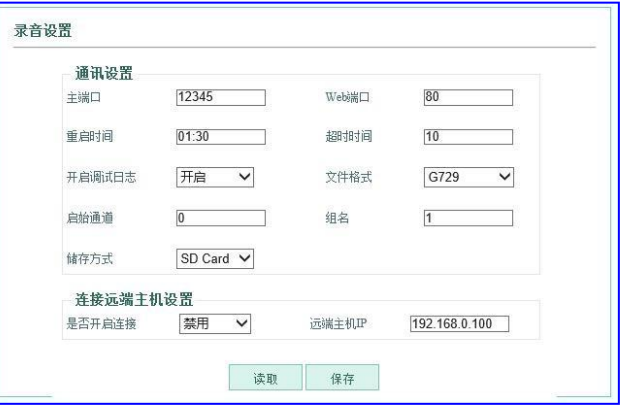

组名:1

储存方式:可选 SD Card\HDD\Both.当 SD 和 HDD 同时存在时,会自动为 Both 方式。 连接远端主机设置:

是否开启连接:禁用。当使用集中管理软件时,可支持主动模式或者被动模式与远程主机连接。 远程主机 IP: 安装集中管理软件的电脑 IP,为备份服务器。

#### <span id="page-8-1"></span>5.3.4 通道配置

设置设备各通道录音的参数。可设置和修改是否启用该通道录音,线路号码,通道名称备注, 启动录音 方式(压控、声控、键控),启用的键控值等。

设置通道参数时,选择所需要修改参数的通道号后,即可对当前通道进行修改。

线路号码:输入当前通道的线路号码

通道名称:可以输入当前通道的使用者、自定义名称等

是否录音:通道是否录音的开关,禁用时此通道将不可录音。

录音启动方式:可以支持压控、声控、键控启动录音的方式。

键控启动键:在键控录音模式时,在电话机端输入此指令可开启录音。需注意要以\*或#开头和结尾。

键控结束键:在键控录音模式时,在电话机端输入此指令可停止录音。需注意要以\*或#开头和结尾。

声控灵敏值:声控录音时的灵敏值,默认 21。 值越小越灵敏

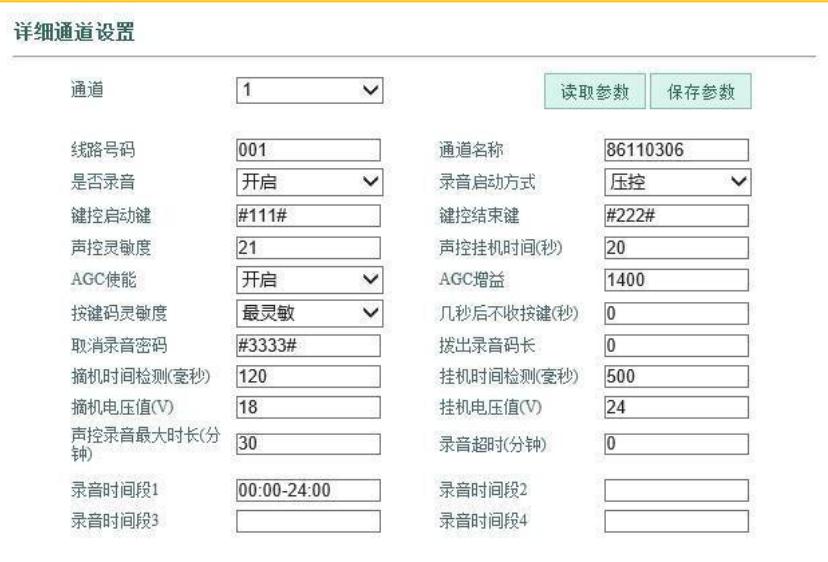

# **Zibosoft**

深圳市梓博软件有限公司 **Shenzhen Zibosoft Software Co., ltd**

声控挂机时间:当检测到无声后,用来判定多久进入空闲状态。 AGC 使能:是否开启 AGC 功能。 AGC 增益:范围 256~4000,默认值 1400. 按键灵敏度:检测 DTMF 数字的灵敏等级,有正常、灵敏和最灵敏三个选项。 几秒后不收按键:通话后几秒时长不接收后续按键。 取消录音密码:对正在进行通话录音时,可对当次通话取消录音的指令。在电话机端输入即可。 拨出录音码长:0 声控录音最大时长(分钟): 30 声控录音时,当超过 30 分钟后自动生成新文件。 录音超时(分钟):录音超过所设置的时长后,将停止录音。 摘机时间检测:默认 120ms 挂机时间检测:默认 500ms. 摘机电压值:18V,判断为摘机的门槛值。 挂机电压值:24V,判断为挂机状态的门槛值。 录音时段:有 4 个录音时段进行设置,在录音时间段的为允许录音的时间段。

## <span id="page-9-0"></span>5.3.5 设备信息: 可查看设备 ID、设备 IP, MAC 地址, 固件版本, 总通道数, 存储方式, 总空间,

剩余空间。

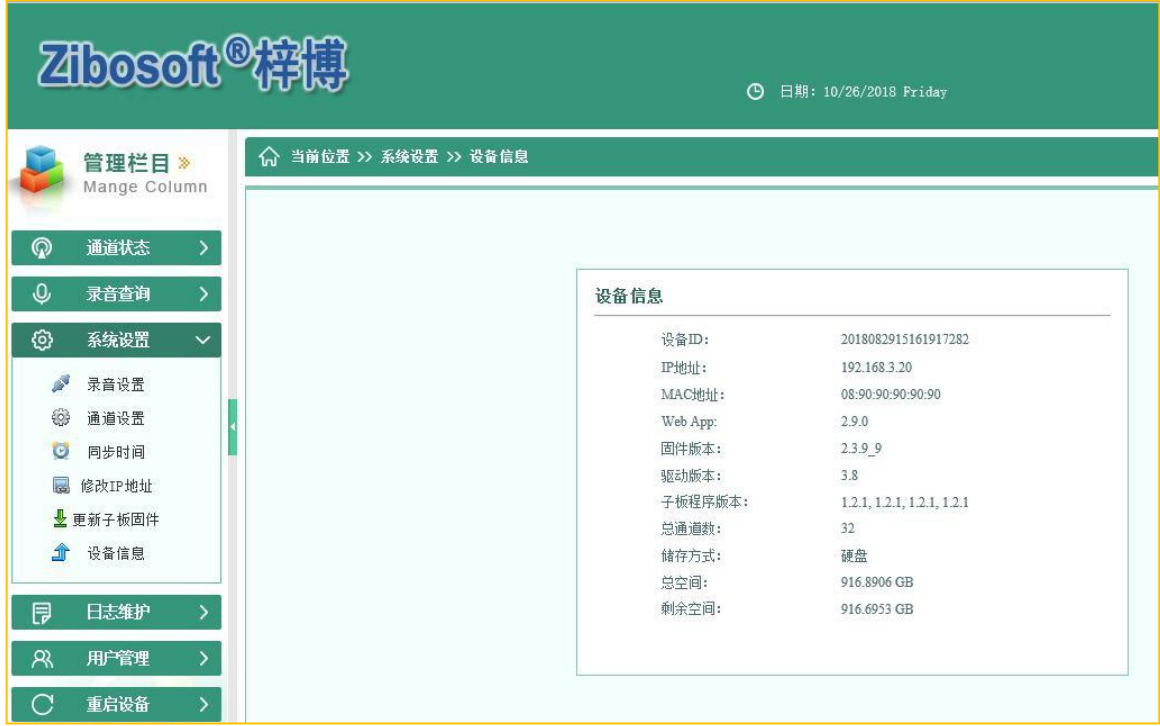

# **Zibosoft**

深圳市梓博软件有限公司 **Shenzhen Zibosoft Software Co., ltd**

### <span id="page-10-0"></span>5.4 、 日志维护: WEB 客户端对设备的所有操作记录。

设备状态日志:可记录设备的重置、通道的连接和断开、网络的连接状态、设备的关闭启动状态

操作日志:会记录登录登出设备、重启设备、修改 IP、修改参数、删除录音、下载录音、查询记录、播放 录音 、添加删除帐号等。

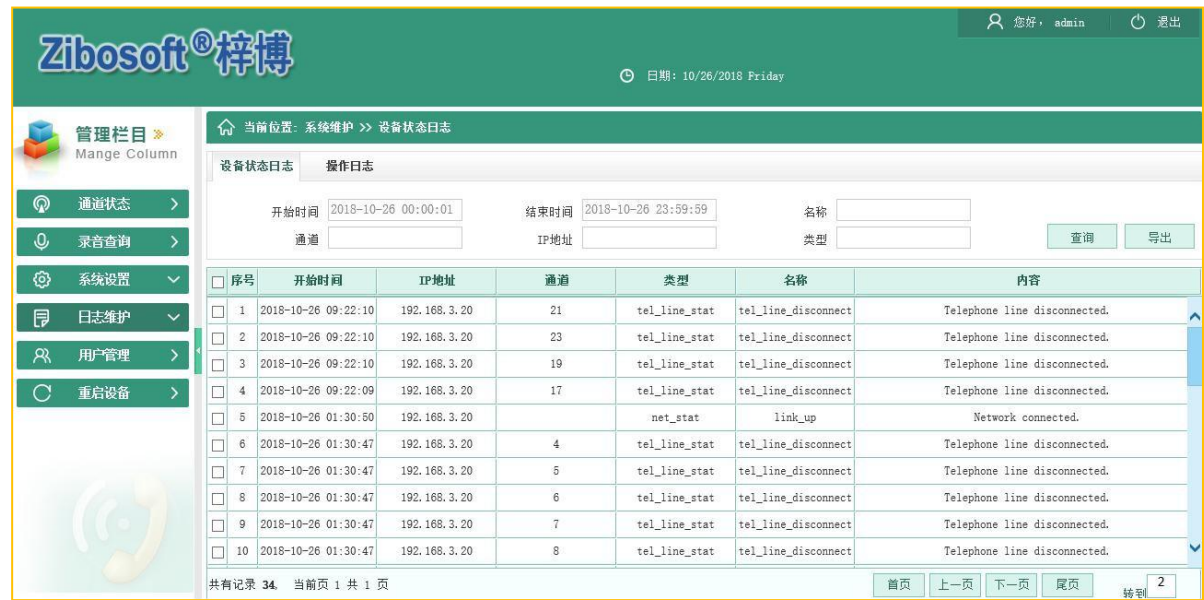

### <span id="page-10-1"></span>5.5 、 用户管理: 增加/删除/修改/查询用户信息及密码设置,设置不同查询条件等级。

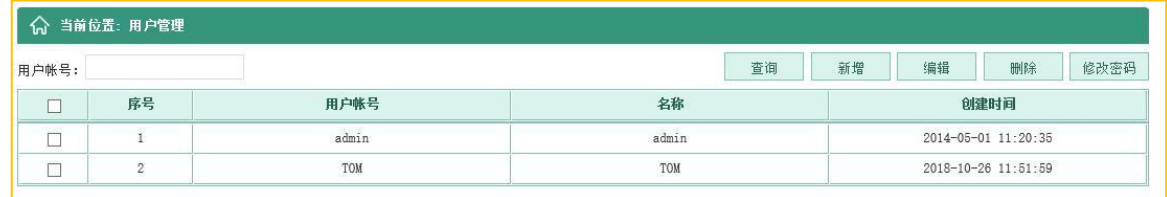

新增帐号:点击新增 按钮,可以添加新的登录帐号,可以给新加帐号相应的权限。

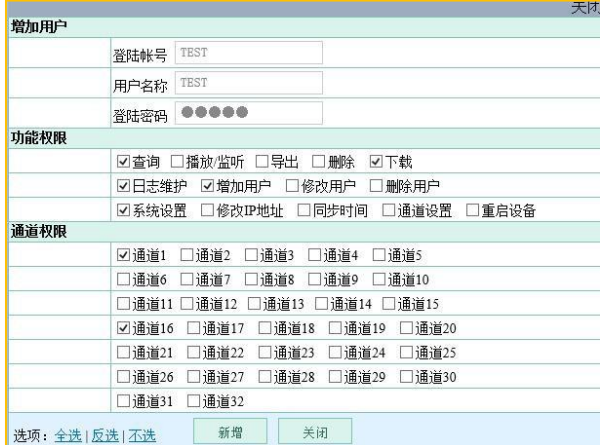

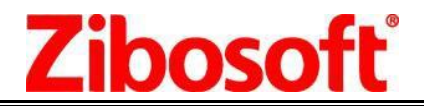

修改密码:选中某个用户名,点击修改密码,输入旧密码,输入新密码, 点击编辑即可修改密码。

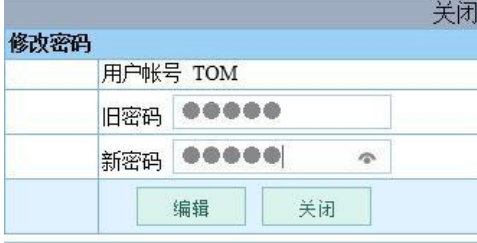

<span id="page-11-0"></span>5.6 、 重启设备: 重新启动嵌入式设备, 大约 60 秒的启动过程。在修改 IP 地址、通道参数、添加 帐号等操作后,建议重新启动设备。

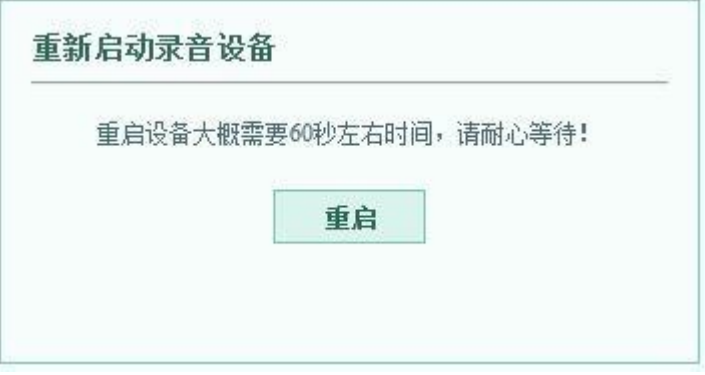

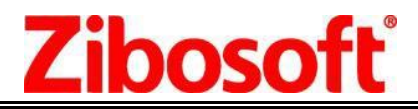

### <span id="page-12-0"></span>附录 1: SMDR 设置步骤

在安装目录下找到 pbx\_cfg.txt 文件定义好对应通道的交换机中继信息

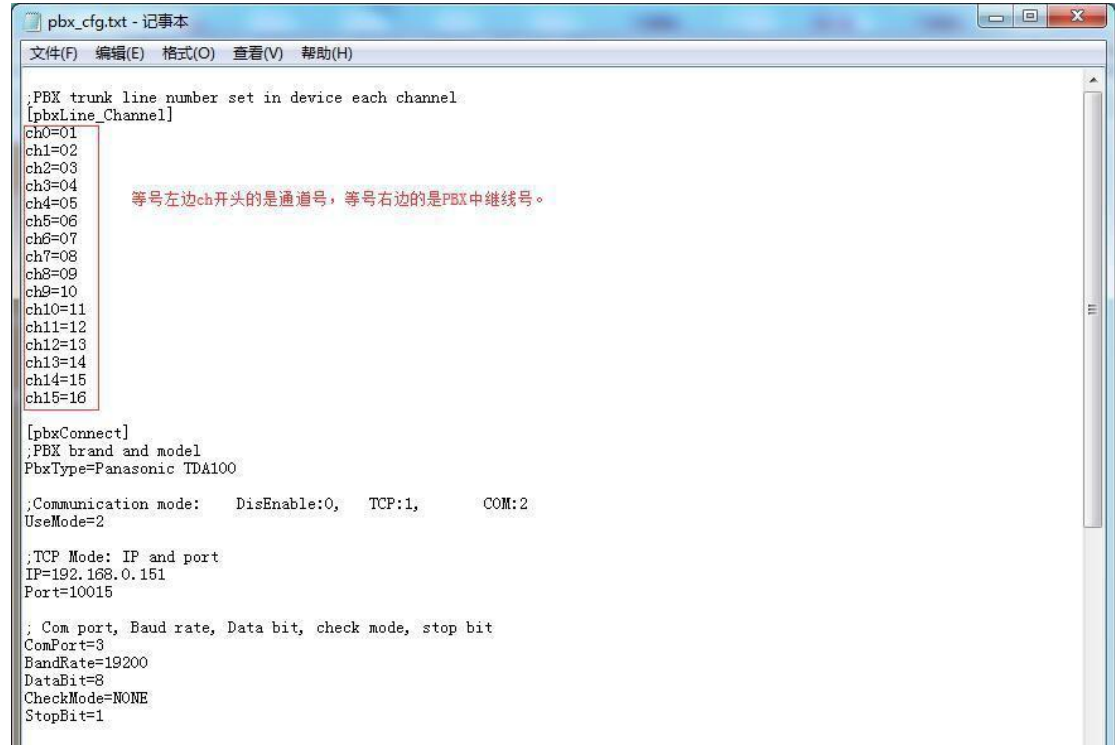

分机定位功能:若一个电话转接 3 个分机,分机定位功能可以在一个通话记录里显示出所转接的 3 个分机分 机定位功能,先编辑pbx\_cfg.txt 文件,设置好相关参数就行 像通道号与中继线对应表,SMDR 接收方式,接收参数等

### <span id="page-12-1"></span>硬件技术参数

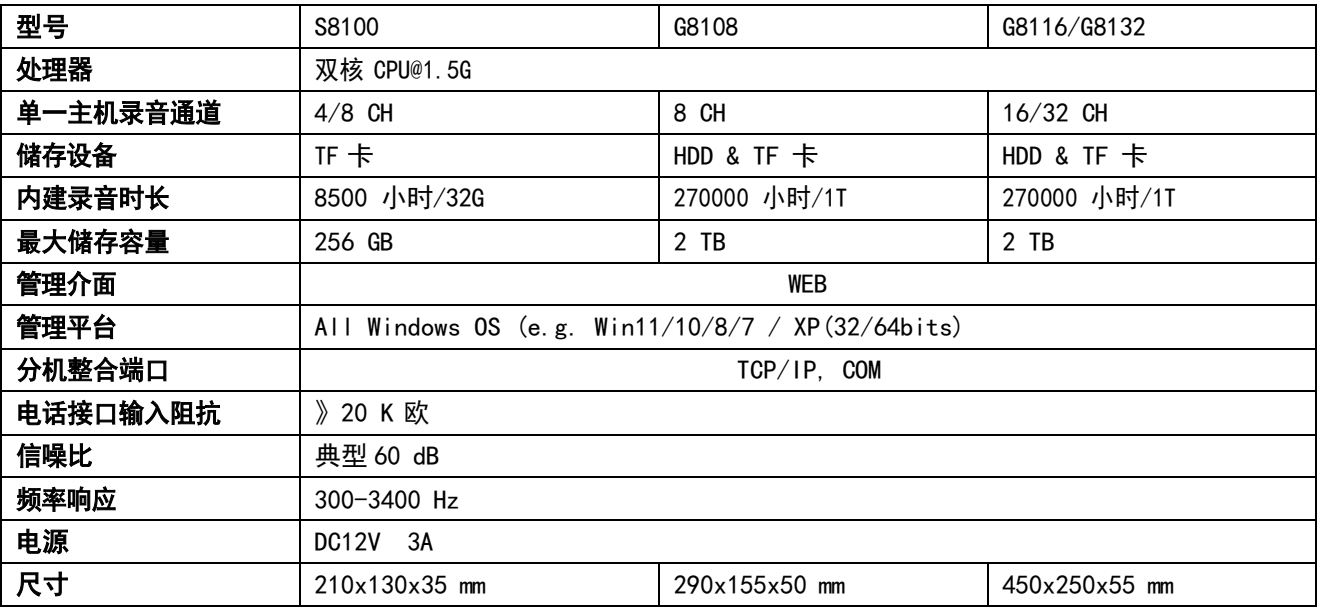

# **Zibosoft**

#### 深圳市梓博软件有限公司 **Shenzhen Zibosoft Software Co., ltd**

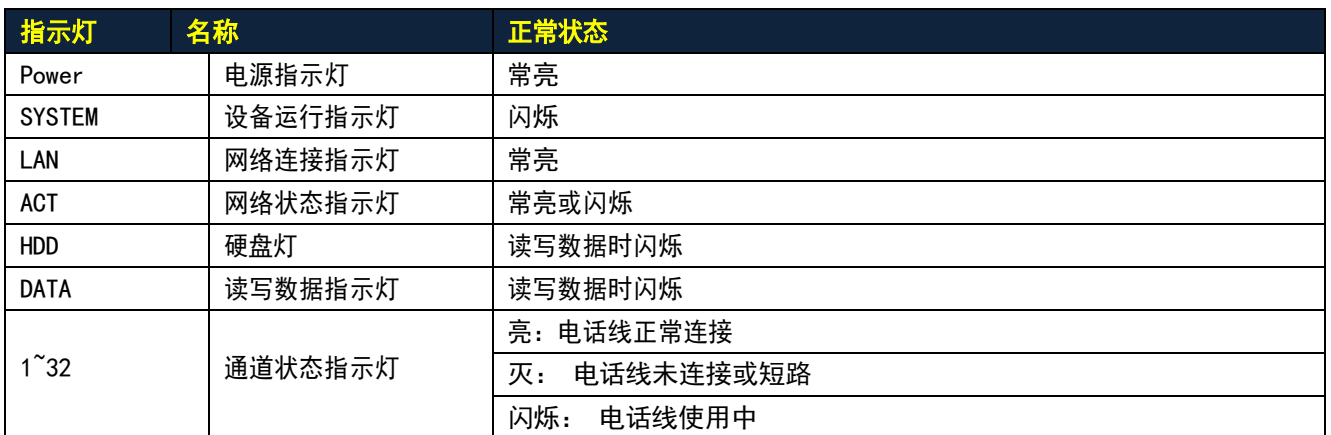

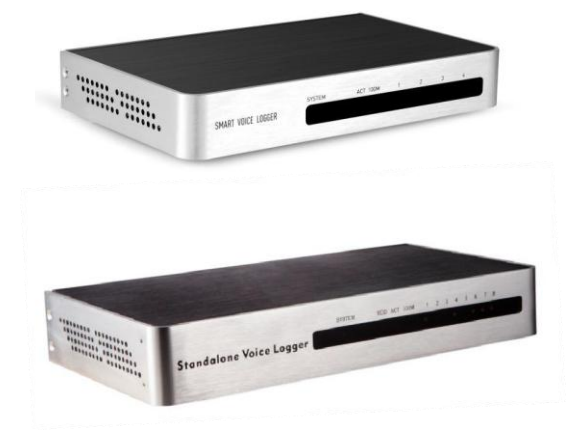

### **ZS-S8104/S8108** (**TF** 卡存储)

**ZS-G8108** (**HD** 存储)

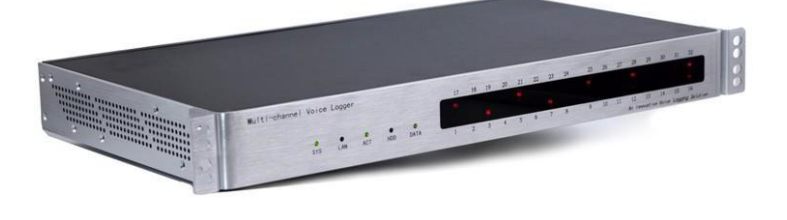

**ZS-G8116/G8132** (**1T HD** 存储)

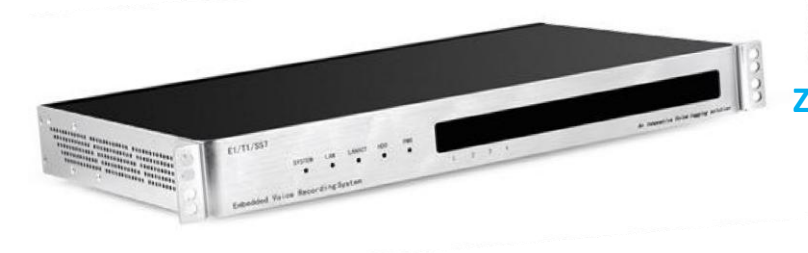

**ZS-G8030(E1)** (**1T HD** 存储)

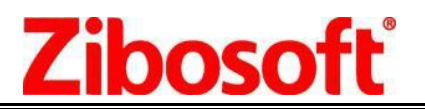

### <span id="page-14-0"></span>产品配件清单

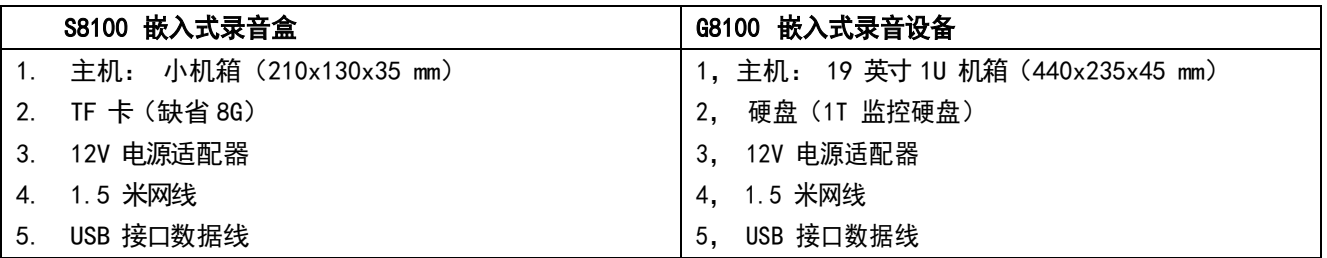

附录:

#### 设置断电**-**来电自动启动

在公司突然断电-来电时,可以将设备设置成来电自动开机。 将录音设备的 VGA 与显示器连接, 并外接 USB 键盘后, 在开 机的第一时间,可以看到如下的 BIOS 信息,按 F7 进入 BIOS 设 置项

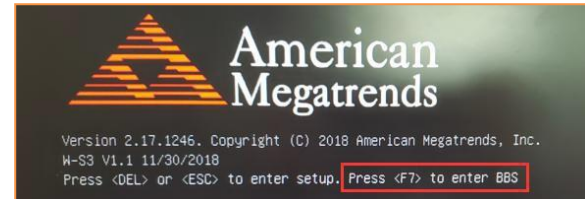

选择 Enter Setup

Please select boot device: PO: WDC WD10EJRX-89N74Y0 Enter Setup ↑ and ↓ to move selection ENTER to select boot device ESC to boot using defaults

> Utility - Conumisht Advanced ACPI Settings<br>
> IT8772E Super IO Configuration<br>
> Watchdag Configuration<br>
> IT8772E HM Mobilor<br>
> IT8772E HM Mobilor<br>
> SPN Configuration<br>
> SPN Configuration<br>
> USB Configuration<br>
> USB Configuration

选择 Advanced 选项, 找到 PWRON After Power Loss,如果默认为 Always Off, 单 击选项进入修改

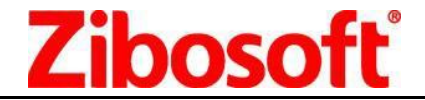

共有三项可以选择,可以选择成 Former-Sts 或者 Always On,

Former-Sts 选项可以记忆操作者的设置, 如果操作者没有主动关机, 电脑会只要有电就是开机状态; 如果操作 者因为某种需要主动关机了,电脑就会一直处在关机状态,直到你再次主动开机。

Always On,此项为开机,表示当有电源接通时,会自动开机。

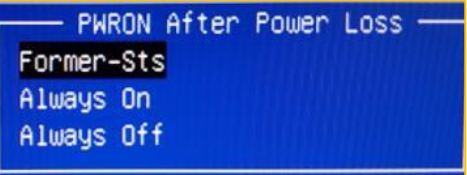

建议选择 Former-Sts 选项, 点击 Save&Exit 选项, 选择 SaveChanges and Exit

在保存的时候点击 YES,保存后设备会重新启动。

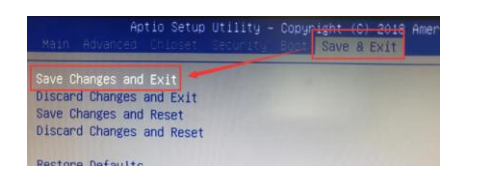

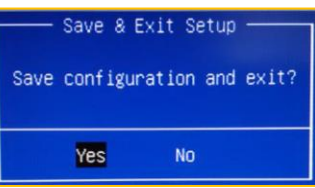